## **Manual For Maintaining Buffer Stock in DPDMIS**

-----------------------------------------------------------------

**Steps For Maintaining Buffer Stock are as follows.**

1. Open CGMSC official site ['http://cgmsc.gov.in/Home/HomePage.aspx'](http://cgmsc.gov.in/Home/HomePage.aspx) and click on 'Facility Online' and Login your account.

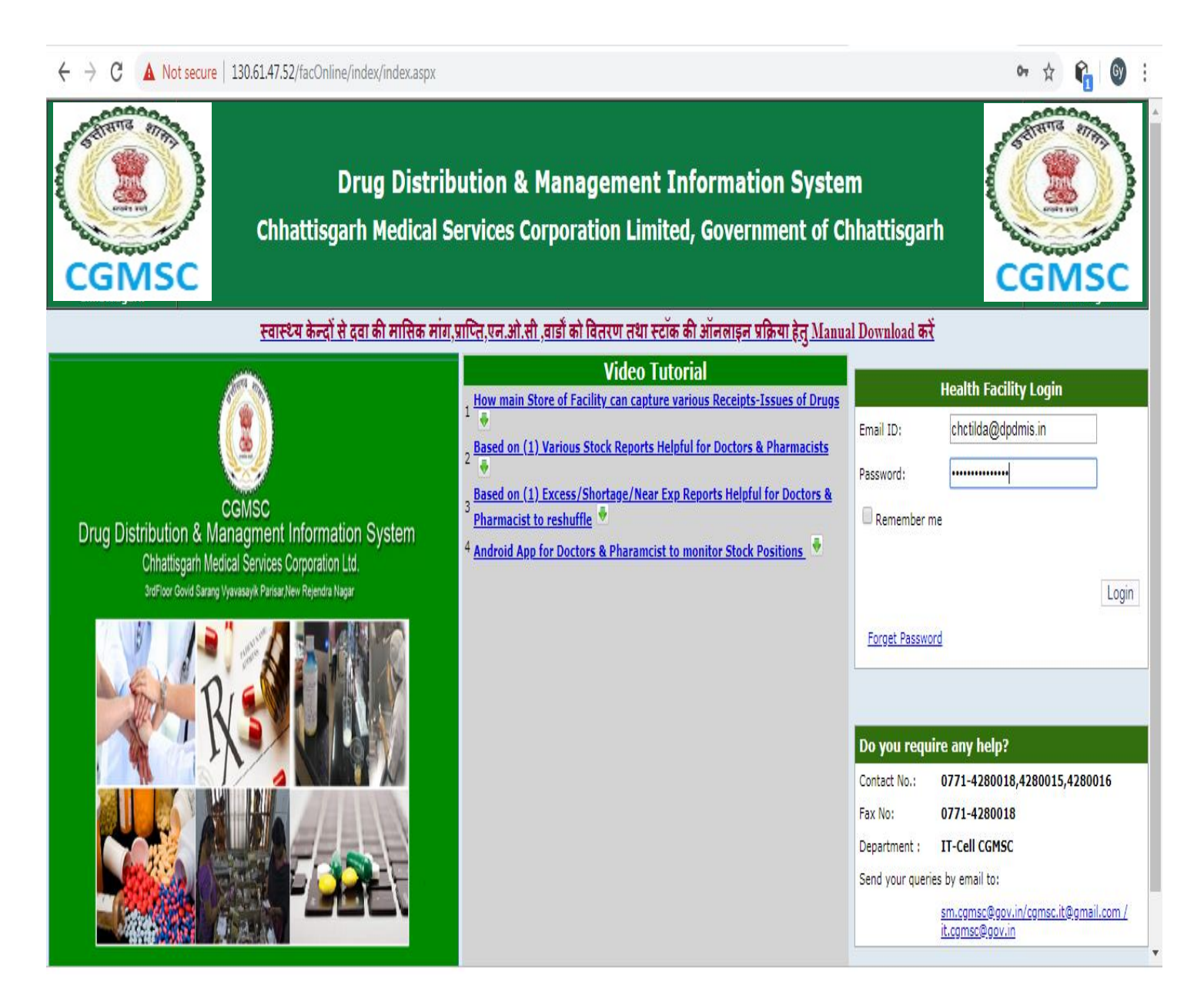

2. Click on Menu 'Stock' and sub option 'Buffer Stock Entry'.

 $\mathcal{L}$ 

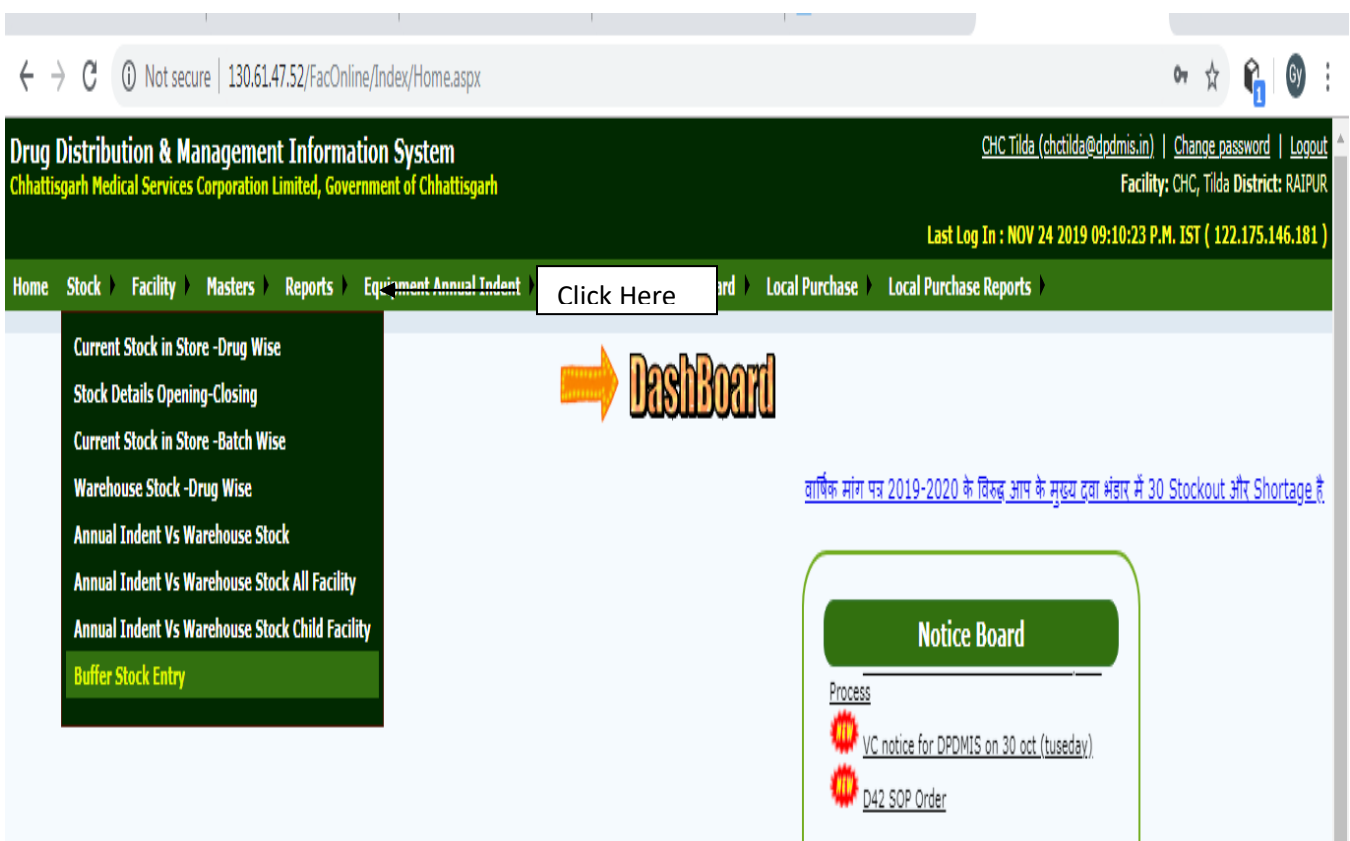

÷

÷

## 3. Buffer Entry Page

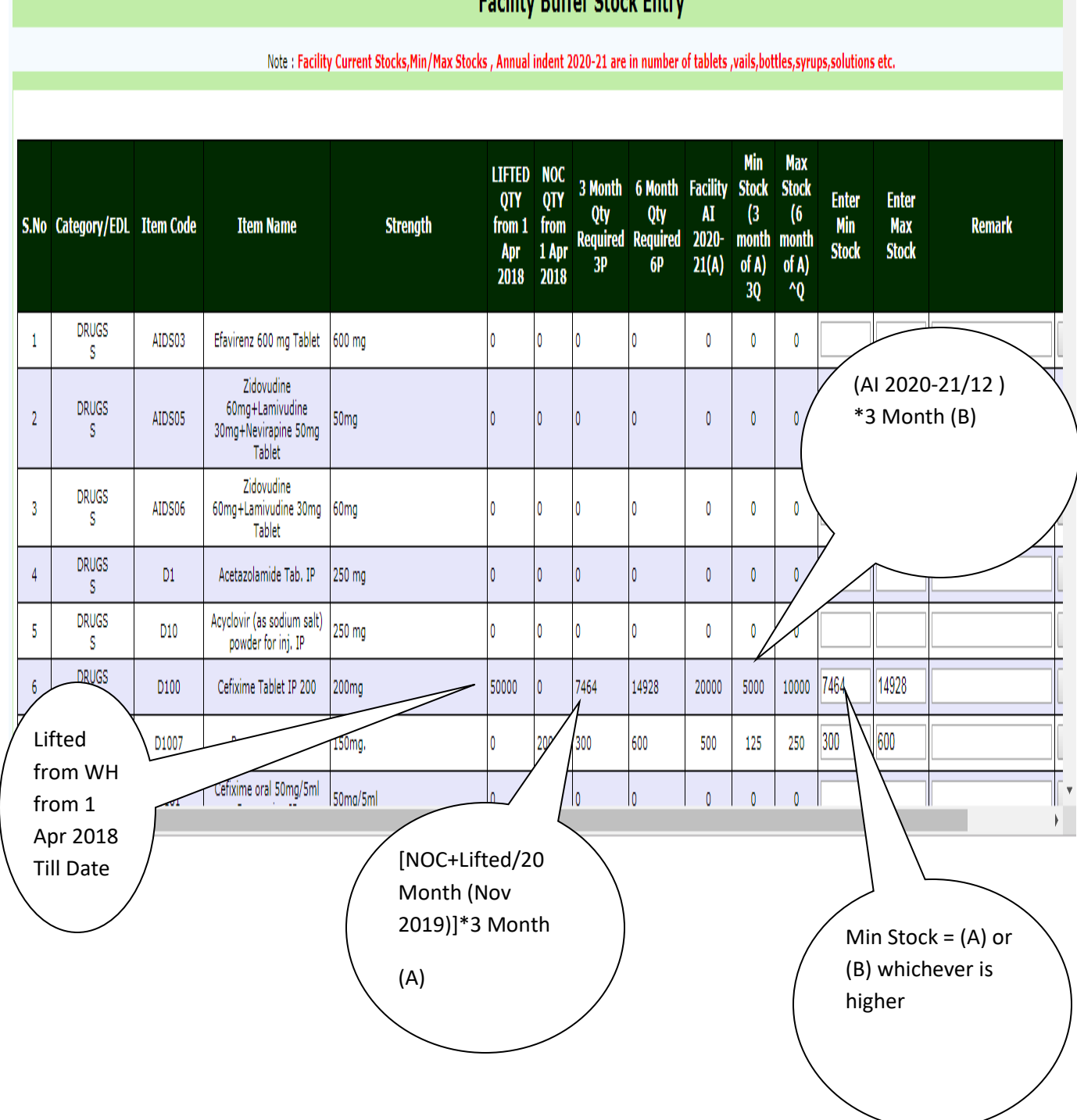

**Engility Buffor Stock Entry** 

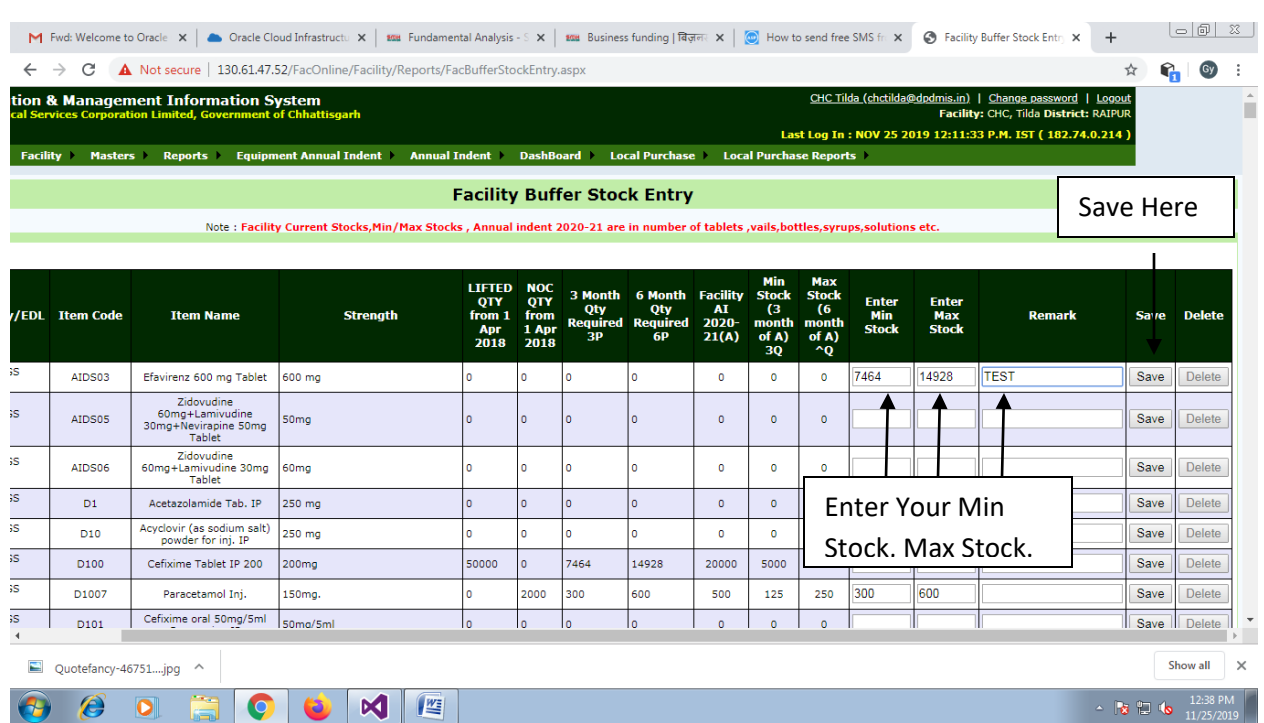

## 4. Enter your required Minimum Stock , Maximum Stock & Remark and Click on Save Button.

## 5.After Save you can delete entered record using Delete button .

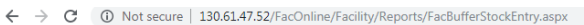

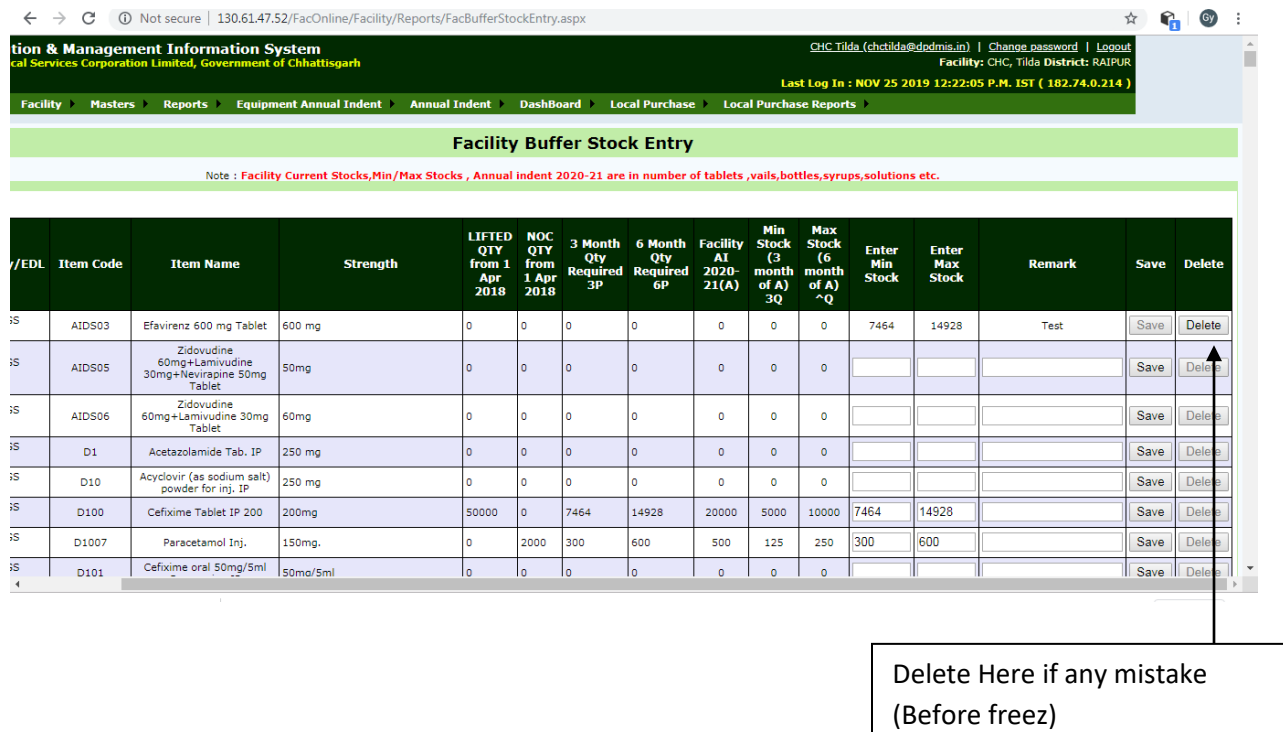

 $\rightarrow$ 

6.After Enter all required values, at the end of the page you have to freeze your entries using 'Freeze Buffer Stock' button. You should have entered at least one record before freeze.

 $\overline{\phantom{a}}$ 

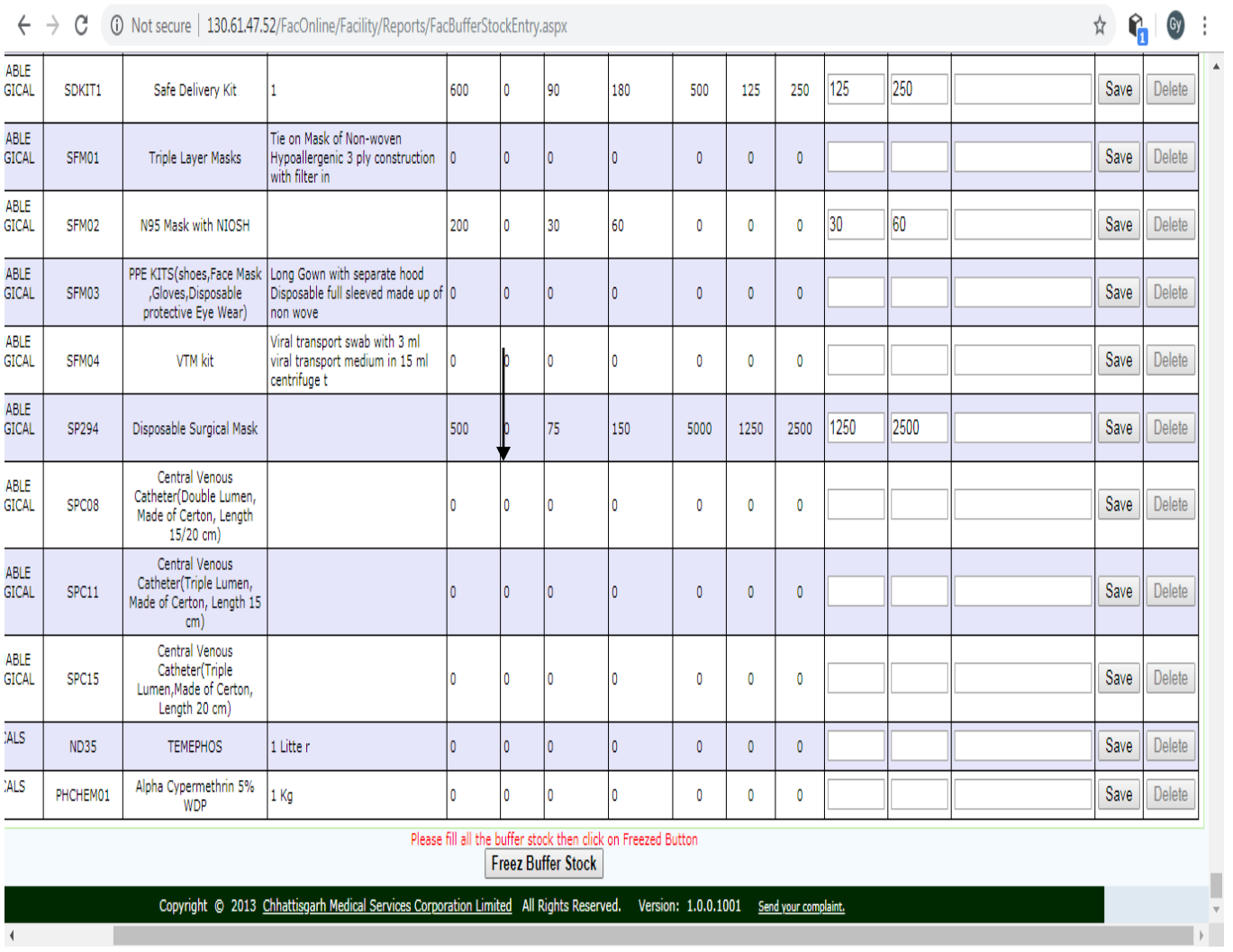

Click to 'Freez Buffer Stock'

**COL** 

1 Minimum Stock (3month) Entry will not be greater 3 times of (A) or (B)

2) Maximum Stock (3month) Entry will not be greater than 2 times of 6 month (A) or (B)